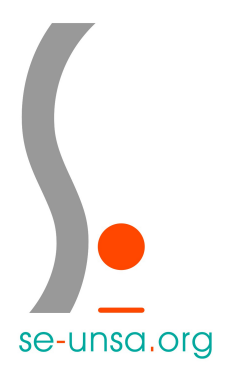

## **Comment rédiger une observation sur le Registre Santé et Sécurité au Travail ?**

1. Dans ton moteur de recherche tape « SST dijon ».

## 2. Clique sur le lien obtenu.

## Portail Santé et Sécurité au Travail : Authentification

https://extranet.ac-dijon.fr/sst/PSST/PSST 000.php ▼

Pour se connecter, le login et le mot de passe sont ceux de la messagerie professionnelle. Exemple de login pour Nicole JOURDAN : njourdan (initiale prénom ...

3. Connecte-toi avec tes identifiants (les mêmes que pour iprof).

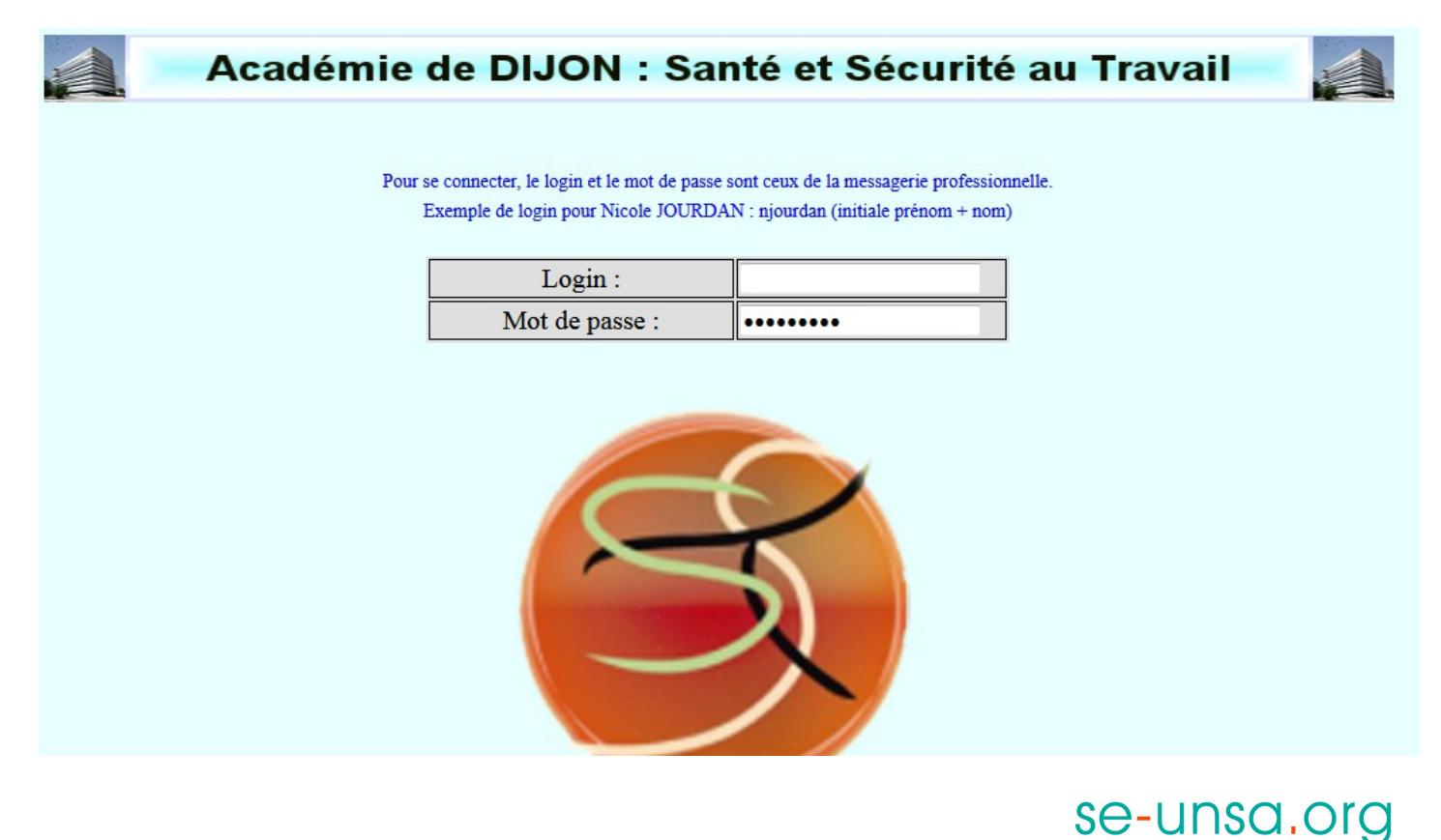

4. Clique sur « Registres Premier degré ».

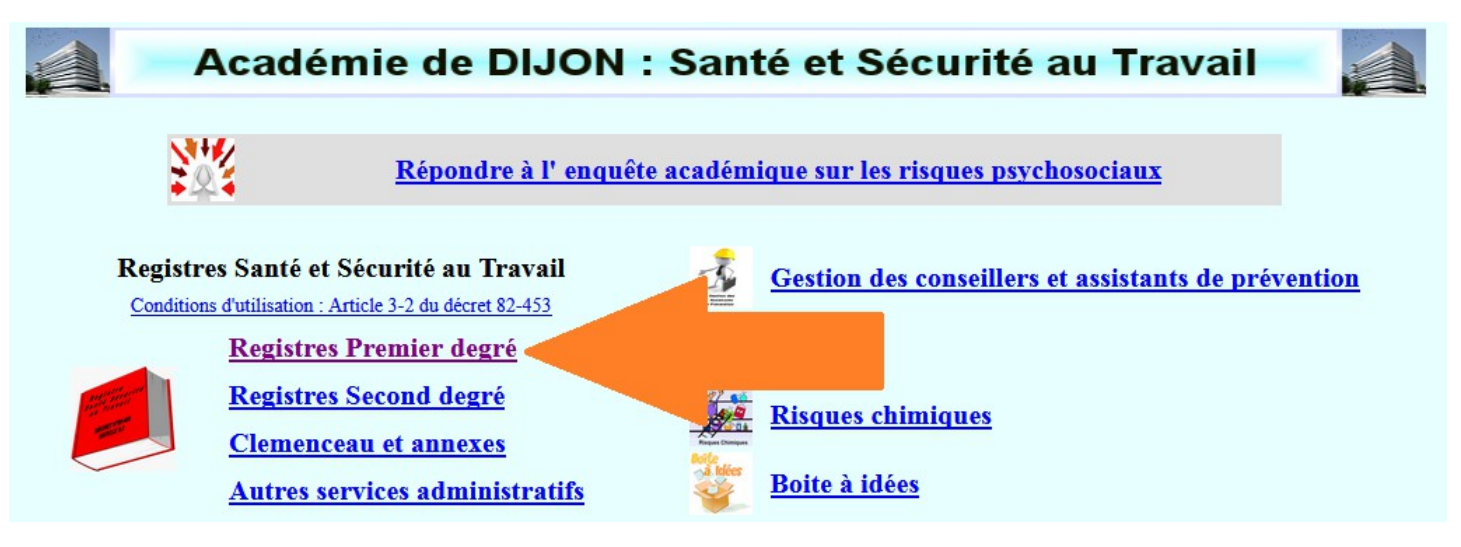

5. Le nom de ton établissement apparaît.

Sélectionne « Faire des observations - suggestions au RSST » (clique sur continuer).

6. Indique ton nom et ton prénom.

7. Rédige ton observation (512 caractères maximum) en ne citant aucune personne.

8. Pour finir, clique sur « Enregistrer ».

NB : Un autre personnel (atsem, …) ou usager (parent d'élève) peut rédiger une observation grâce à ton accès au RSST.

Suis la même procédure (ne communique en aucun cas tes identifiants)mais indique les nom et prénom de cette personne et sélectionne bien son « statut ».

En cas de besoin vous pouvez contacter vos représentants Unsa-Education au Chsct 21 03.80.55.50.35 [chsct21.unsa@gmail.com](mailto:chsct21.unsa@gmail.com)

se-unsa.org